# Smart-IT Accounting Software WooCommerce Setup Instructions for Web Designers.

## **Enable the Tax System in WooCommerce**

- 1) Click on the WooCommerce in the main menu.
- 2) Go to Settings
- 3) Make sure you are on the General Tab.
- 4) Scroll down to Enable taxes and tick the box.
- 5) Click on Save changes.

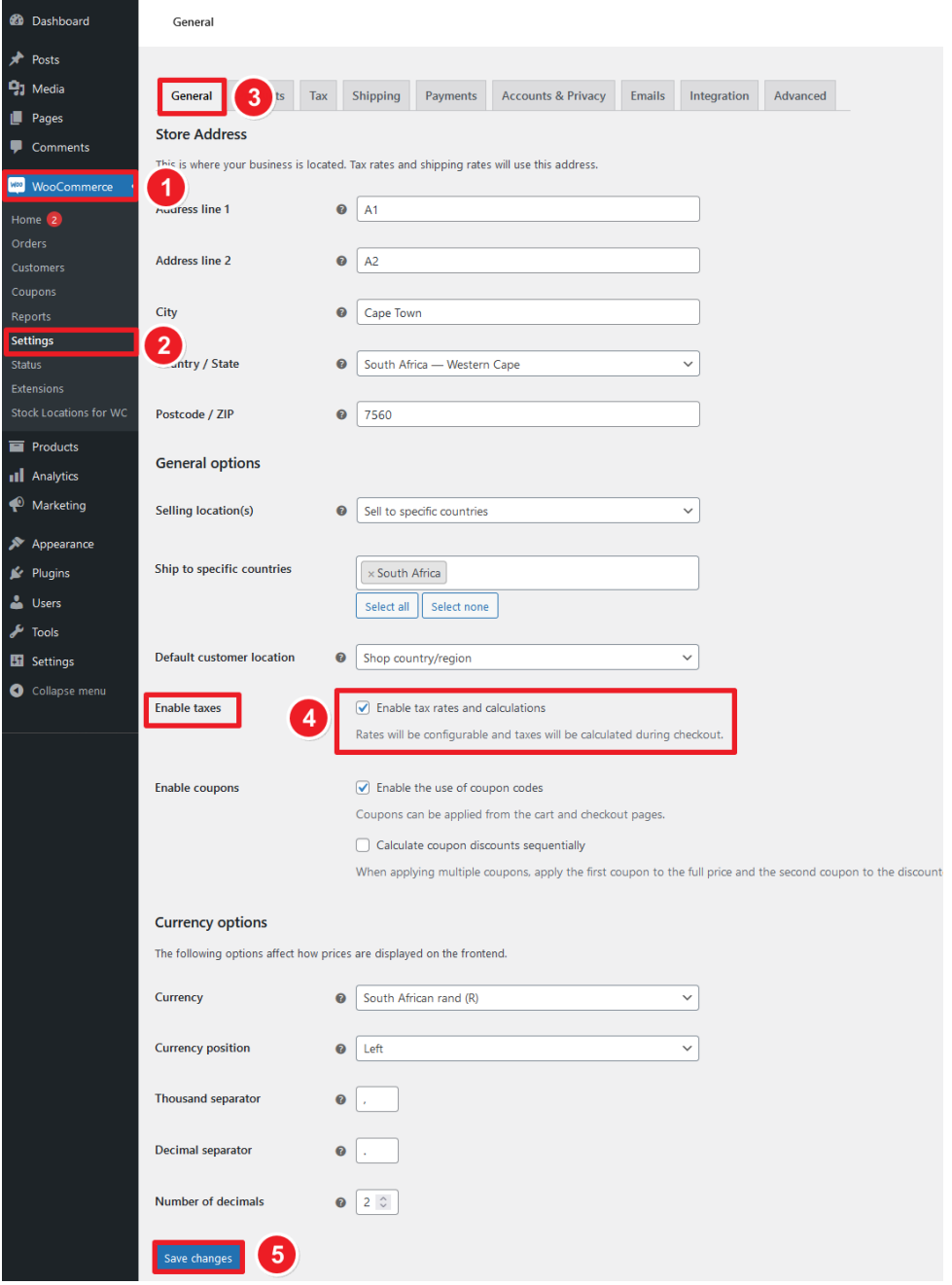

### **Setup Tax defaults in WooCommerce**

- 1) Click on the Tax Tab.
- 2) Select Yes next to Prices entered with tax.
- 3) Select Including tax next to Display prices in shop & Display prices during cart and checkout.
- 4) Click on Save changes.

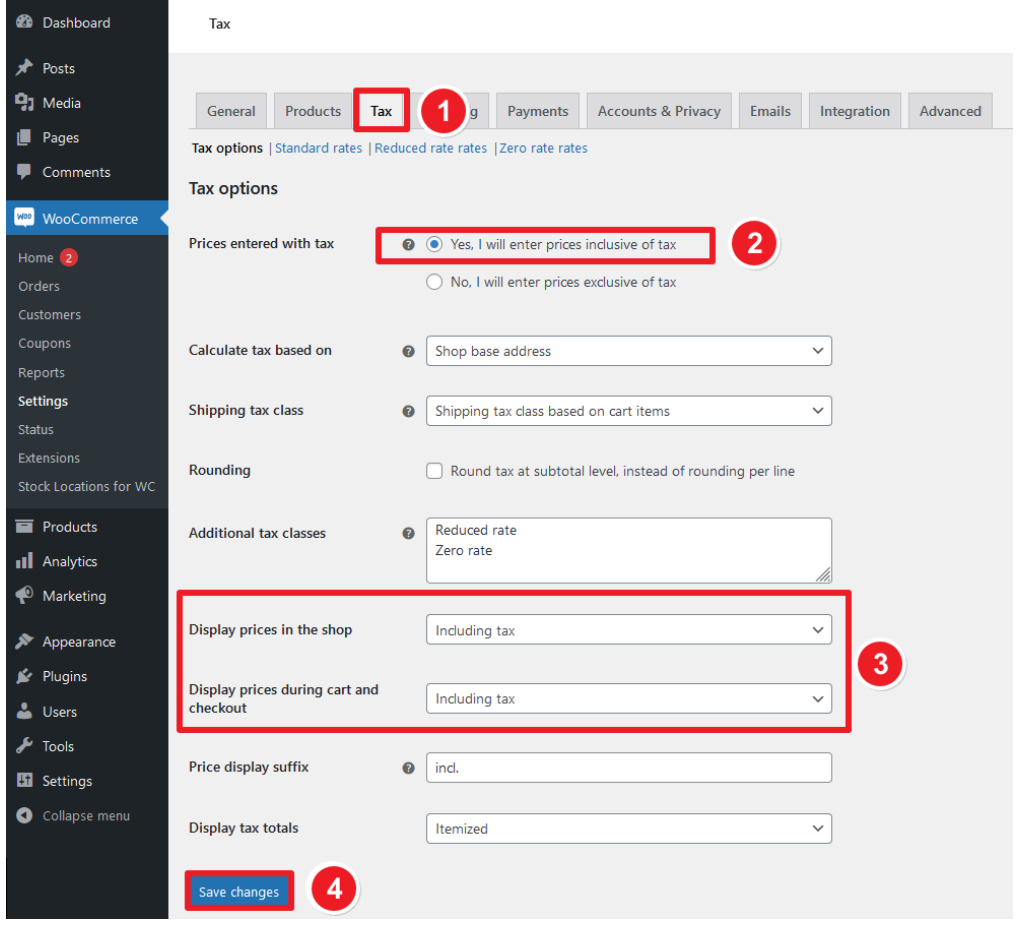

### **Setup Tax Standard Rate in WooCommerce**

- 1) Click on the Standard rates link under the Tax Tab
- 2) Click on the insert row button.
- 3) Type in the Country code as ZA, Rate % as 15, Tax name as VAT, Priority as 1 and tick the box for shipping.
- 4) Click on Save changes.

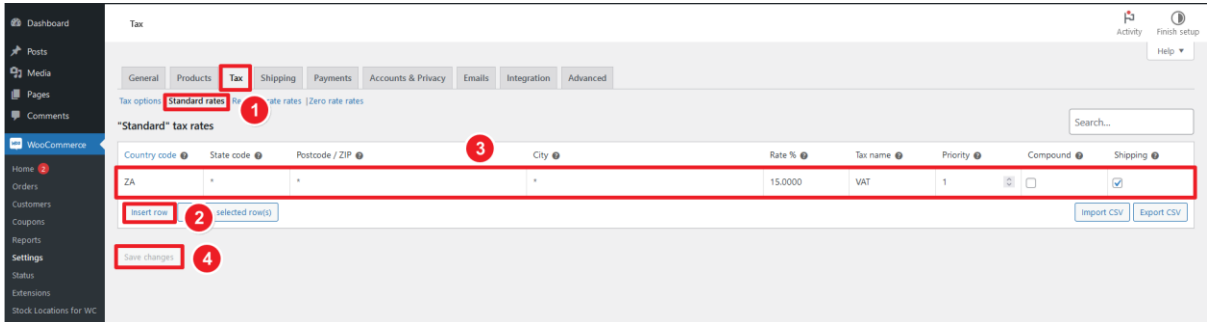

## **Setup an API in WooCommerce**

- 1) Click on the Advanced Tab.
- 2) Click on the REST API link.
- 3) Click on the Add key button.
- 4) You can give the key any name, just make sure to give it full read-and-write access. A key and secret key will be generated Save both these in a secured place and also email us the keys to add to the client's Smart-IT software: support@smart-it.co.za
- 5) Click on the Apply button.

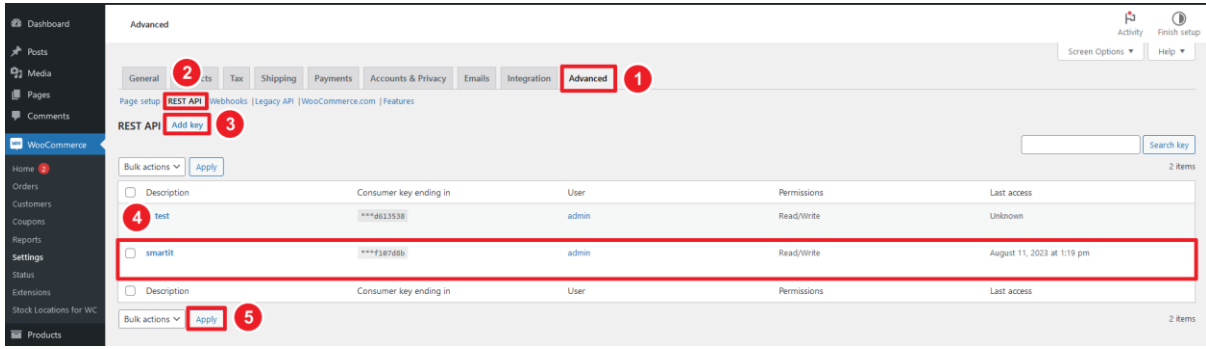